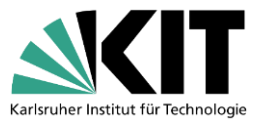

# **Anleitung – Umstieg von Citavi auf JabRef**

#### **Grundsätzliches**

Beim Standard-Export nach BibTeX und Import nach JabRef werden nur die reinen Titelangaben mitgenommen (auch die Abstracts). Sämtliche Wissenselemente und die Aufgabenplanung werden nicht exportiert und in JabRef importiert.

Der Export läuft über zwei Schritte. Zunächst muss die Datenbank als BibTeX-Format gespeichert werden. Danach kann sie in JabRef importiert werden.

#### **1. JabRef installieren**

Sie können JabRef direkt auf der Webseite des Anbieters [\(https://www.jabref.org/\)](https://www.jabref.org/) kostenlos herunterladen.

### **2. Export aus Citavi**

Der Export der BibTeX-Datei erfolgt über *Datei* > *Exportieren*. Dort *BibTeX* als Exportfilter auswählen und *Weiter* klicken.

Beim Export kann ausgewählt werden, ob alle Titel, der ausgewählte Titel oder die zitierten Titel eines Dokuments exportiert werden sollen. In der ersten Maske ist die Auswahl beschränkt auf alle Titel oder den ausgewählten Titel. Danach wählt man das Format aus und im weiteren Schritt kann angegeben werden, ob nur die zitierten Titel exportiert werden sollen. Aus Citavi kann über den LaTeX-Assistenten direkt zum Beispiel in TeXstudio zitiert werden.

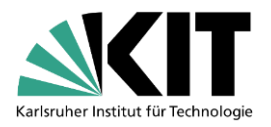

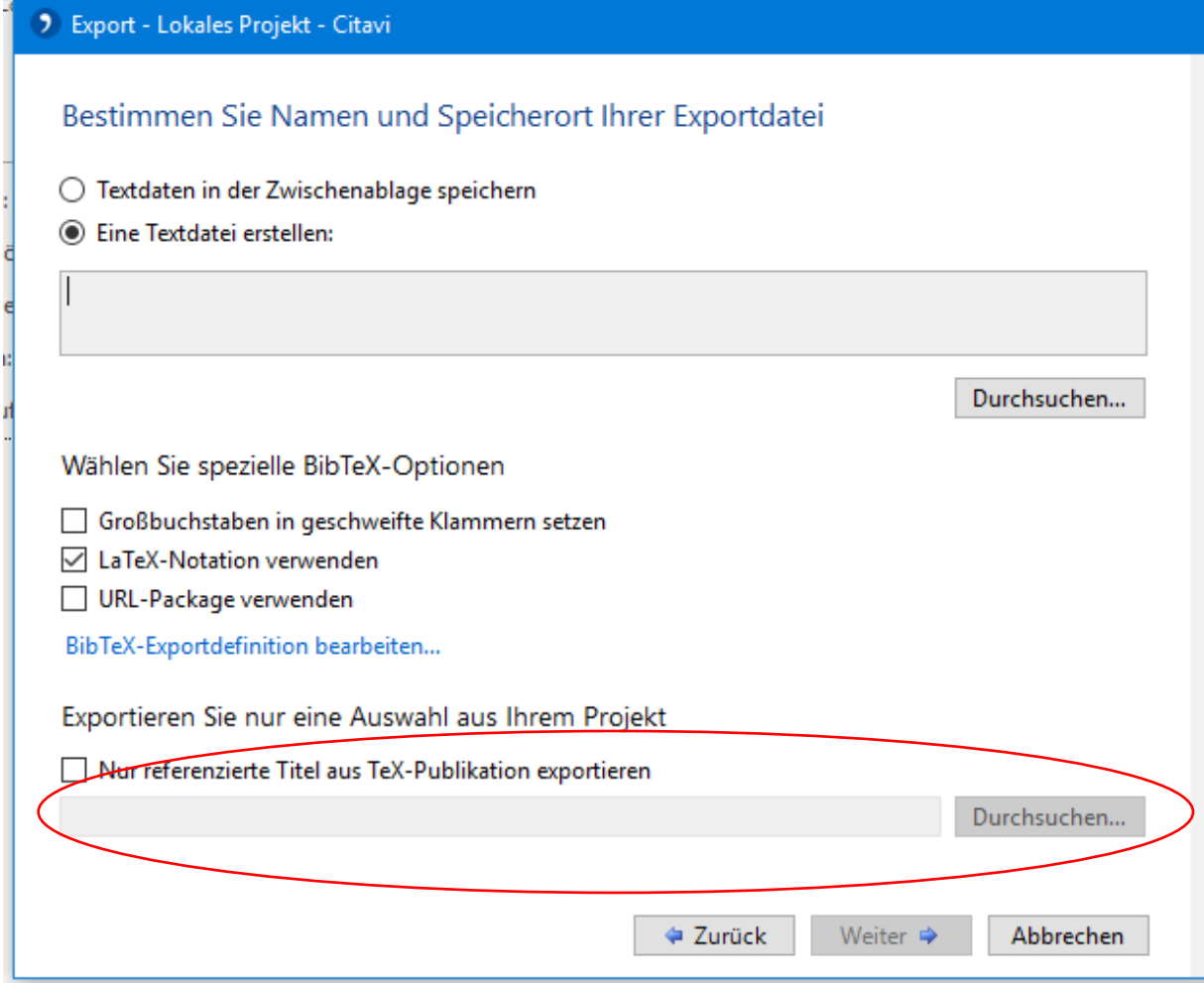

In diesem Schritt *Eine Textdatei erstellen* auswählen und einen Speicherort über *Durchsuchen* angeben.

Alternativ können weitere Exportfilter von Citavi hinzugefügt werden, wenn Sie besondere Ansprüche haben.

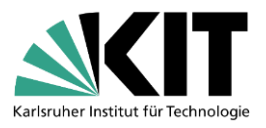

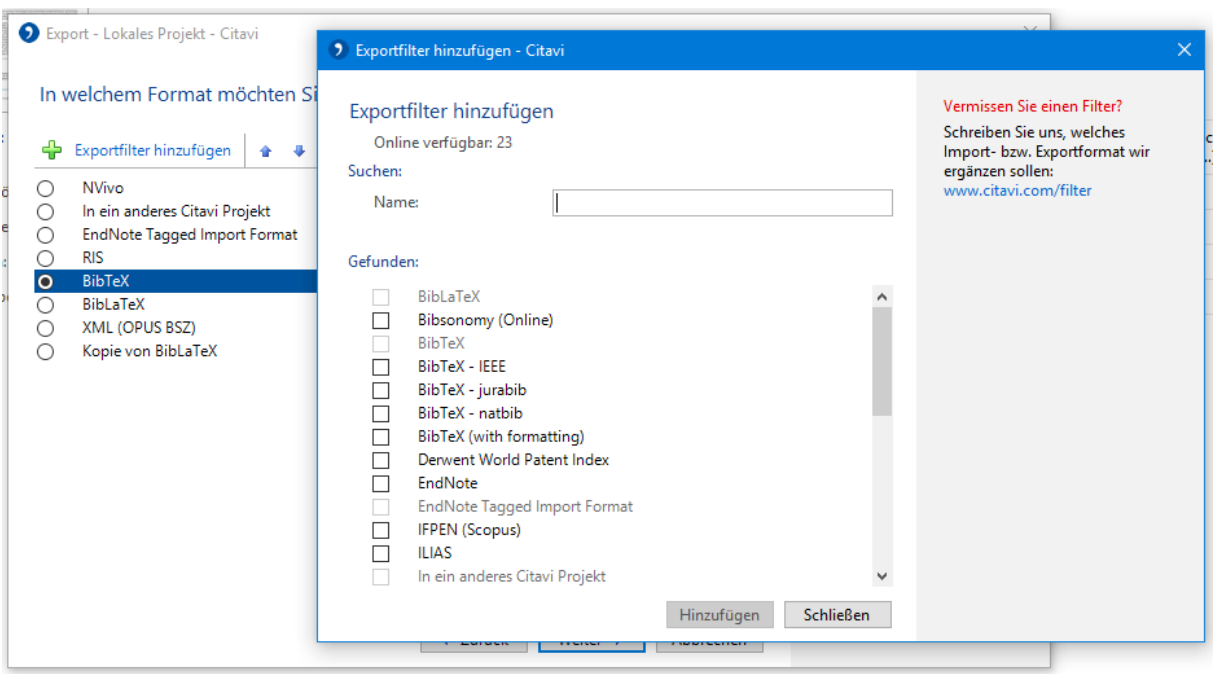

Sollten Sie darüber hinaus Wünsche haben, können Sie einen eigenen Exportfilter erstellen.

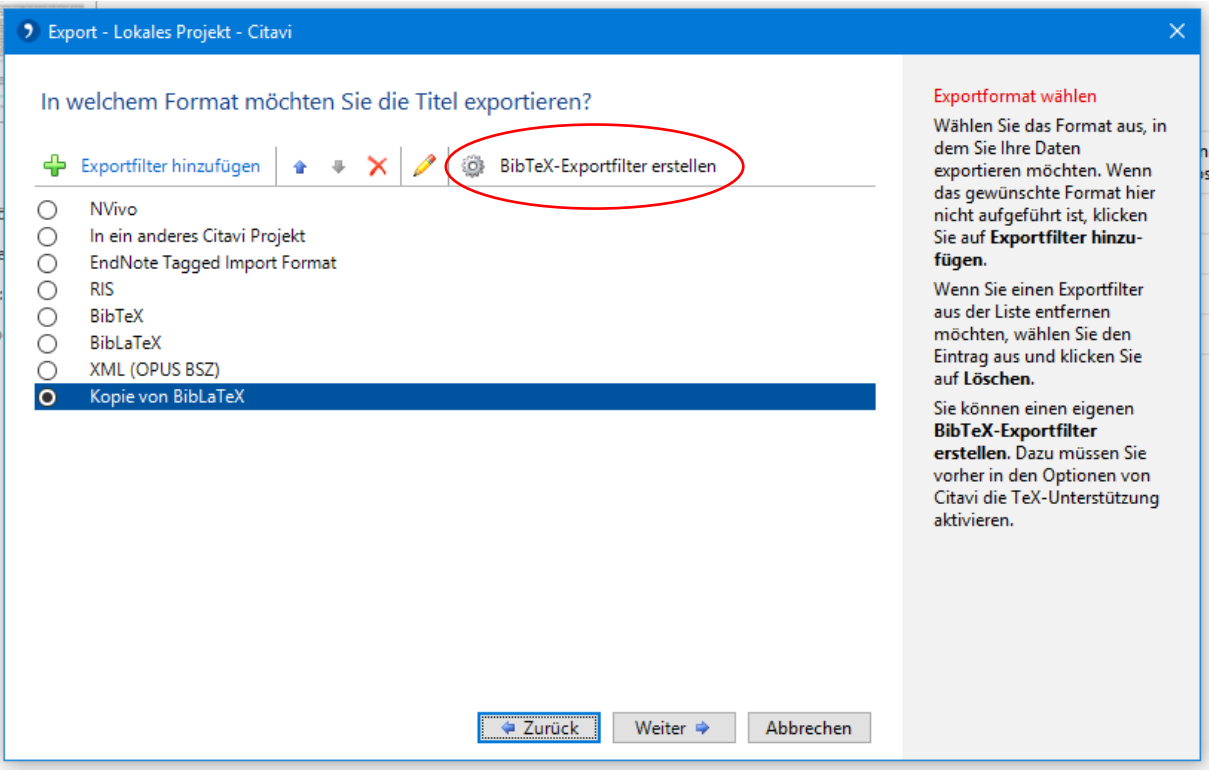

Danach auf *Weiter* klicken und dann kann ausgewählt werden, welcher Dokumententyp aus Citavi unter welchem TeX-Typ erstellt werden soll. Dieser selbsterstellte Exportfilter kann unter einem beliebigen Namen gespeichert werden und bei weiteren eigenen Projekten verwendet werden.

Um bereits im Citavi-Projekt den Citation-Key sehen zu können, kann über *Extras* > *Optionen* > *Zitation* > *LaTeX-Unterstützung* eingeschaltet werden. Dort kann der Citation Key auch nach eigenen Wünschen definiert werden. Standardmäßig ist eingestellt: [Autor, Herausgeber oder Institution].[Jahr ermittelt]

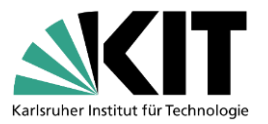

# **3. Import nach JabRef**

Die zuvor erstellte BibTeX-Datei wird im nächsten Schritt in JabRef importiert. Dafür JabRef öffnen und über *Datei* > *Importieren* > *Importieren in neue Bibliothek* die Datei auswählen und auf *Öffnen* klicken. Die Bibliothek ist danach soweit fertig und kann gespeichert werden. Nach Bedarf können die Titel anschließend mit den in JabRef vorhandenen Möglichkeiten strukturiert und bewertet werden.

Gespeicherte PDFs müssen neu verknüpft werden, da der exportierte Pfad nicht existiert (die PDF-Verknüpfung liegt im Citavi-Ordner). Dafür die Datei am besten im selben Ordner ablegen, in dem auch die BibTeX-Datei liegt und danach im Feld *File* im Reiter *General* die Verknüpfung neu erstellen.

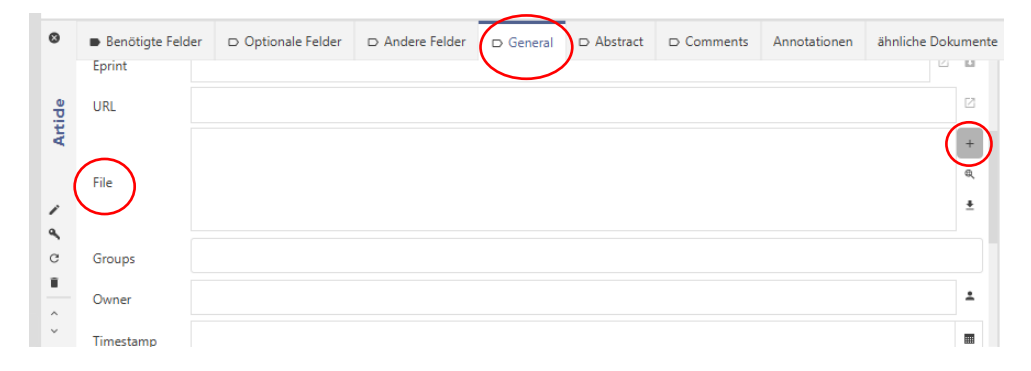

Viele hilfreiche Informationen bieten die *User Documentation* [\(https://docs.jabref.org/\)](https://docs.jabref.org/) und das offizielle Forum [\(https://discourse.jabref.org/\)](https://discourse.jabref.org/).

Eine Anleitung von Citavi um Daten im BibTeX-Format zu exportieren findet sich im User Manual: [https://www1.citavi.com/sub/manual6/de/index.html?exporting\\_to\\_bibtex.html](https://www1.citavi.com/sub/manual6/de/index.html?exporting_to_bibtex.html)

# **Fragen?**

[infokompetenz@bibliothek.kit.edu](mailto:infokompetenz@bibliothek.kit.edu)

# **Mailingliste Literaturverwaltung**

<https://www.lists.kit.edu/sympa/info/literaturverwaltung>

Quellen: [Citavi 6 Handbuch,](https://www1.citavi.com/sub/manual6/de/index.html?exporting_to_bibtex.html) [JabRef User Documentation](https://docs.jabref.org/)